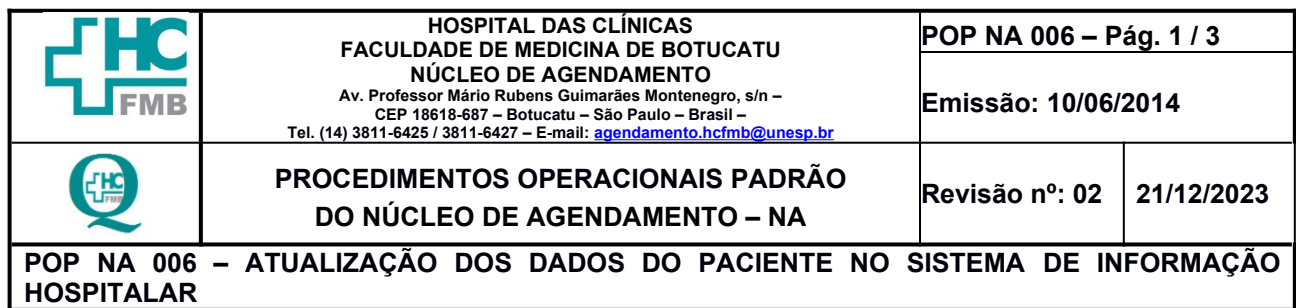

**1. OBJETIVO**: Atualização dos dados cadastrais do paciente no Sistema de Informação Hospitalar.

**2. ABRANGÊNCIA:** Recepções nos Ambulatórios do MION, Setor de Exames e Recepções no Ambulatório Geral.

### **3. MATERIAL E DOCUMENTOS NECESSÁRIOS:**

**3.1. Equipamentos de Proteção Individual (EPI's):** Não se aplica.

**3.1. Materiais e Equipamentos:** Computador com o sistema informatizado e acesso ao Sistema de Informação Hospitalar.

## **4. PROCEDIMENTOS**

#### **4.1. Atualização dos dados**

- **1.** Acessar o Sistema de Informação Hospitalar, na sequência abaixo, iniciando por Produção;
- **2.** Digitar o login no campo "usuário";
- **3.** Colocar a senha;
- **4.** Clicar na figura da "chave" ou apertar "enter".
- **5.** Aguardar o sistema abrir;
- **6.** Clicar na opção: Atendimento > Central de Agendamento > Ambulatório > Atendimentos > Não Agendados;
- **7.** Preencher o campo "Prontuário" caso o paciente já esteja com o número do registro em mãos;
- **8.** Pesquisar o cadastro do paciente, caso o mesmo não saiba o número de seu registro, podendo localizá-lo digitando as seguintes informações: Nome / Sobrenome / Same / CNS / CPF / Data de Nascimento e Nome da mãe;
- **9.** Preencher os dados informados; é importante colher o maior número de informações possíveis do paciente, garantindo assim a autenticidade dos dados evitando que ocorra a duplicidade de cadastros e homônimos;
- **10.**Clicar em "pesquisar";
- **11.**Selecionar o nome do paciente desejado que aparecerá logo abaixo;
- **12.**Clicar em "Confirmar"; Irá abrir uma nova janela, onde constam todas as informações relacionadas ao paciente selecionado;

**Aprovação do Departamento de Apoio à Assistência:** Dr. Cláudio Lucas Miranda

**Assessoria do Núcleo de Gestão da Qualidade HC – Gestão 2023**

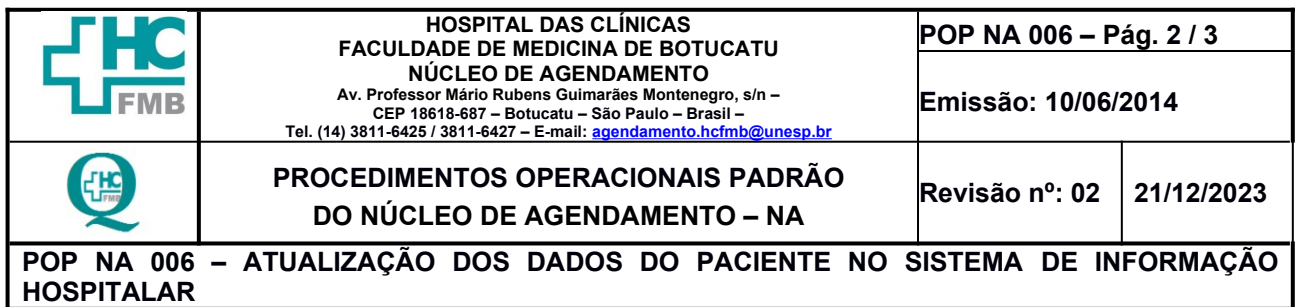

**13.**Atualizar os dados desejados;

- **14.**Clicar no botão "Salvar", representado pelo desenho de um "disquete";
- **15.**Encerrar a atualização.
- **5. CONTINGÊNCIA:** Não se aplica.
- **6. OBSERVAÇÕES:** Não se aplica.

#### **7. AUTORES e REVISOR**

- **7.1. Autores** Valter Aparecido Tanzi e Mariana Castello Branco Sanches.
- **7.2. Revisor** Gisele Cristina Lucas.
- **8. REFERÊNCIAS BIBLIOGRÁFICAS:** Não se aplica.

**Assessoria do Núcleo de Gestão da Qualidade HC – Gestão 2023**

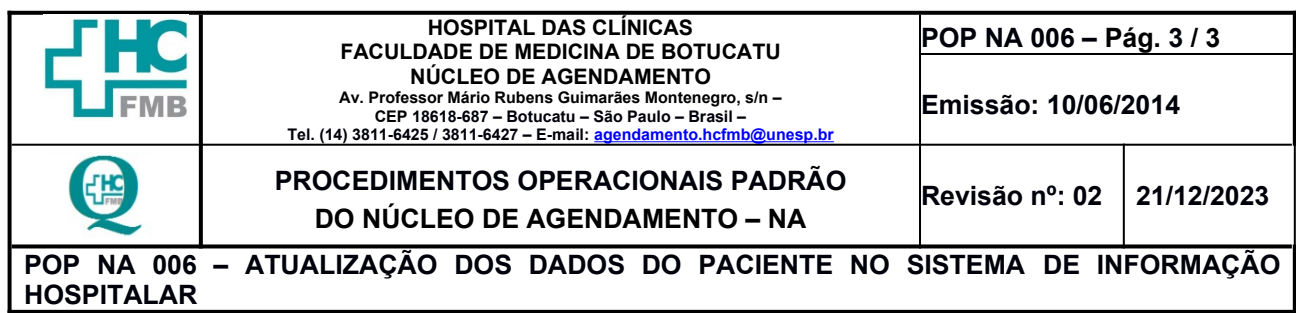

# **9. TERMO DE AUTORIZAÇÃO DE DIVULGAÇÃO E APROVAÇÃO DE DOCUMENTO**

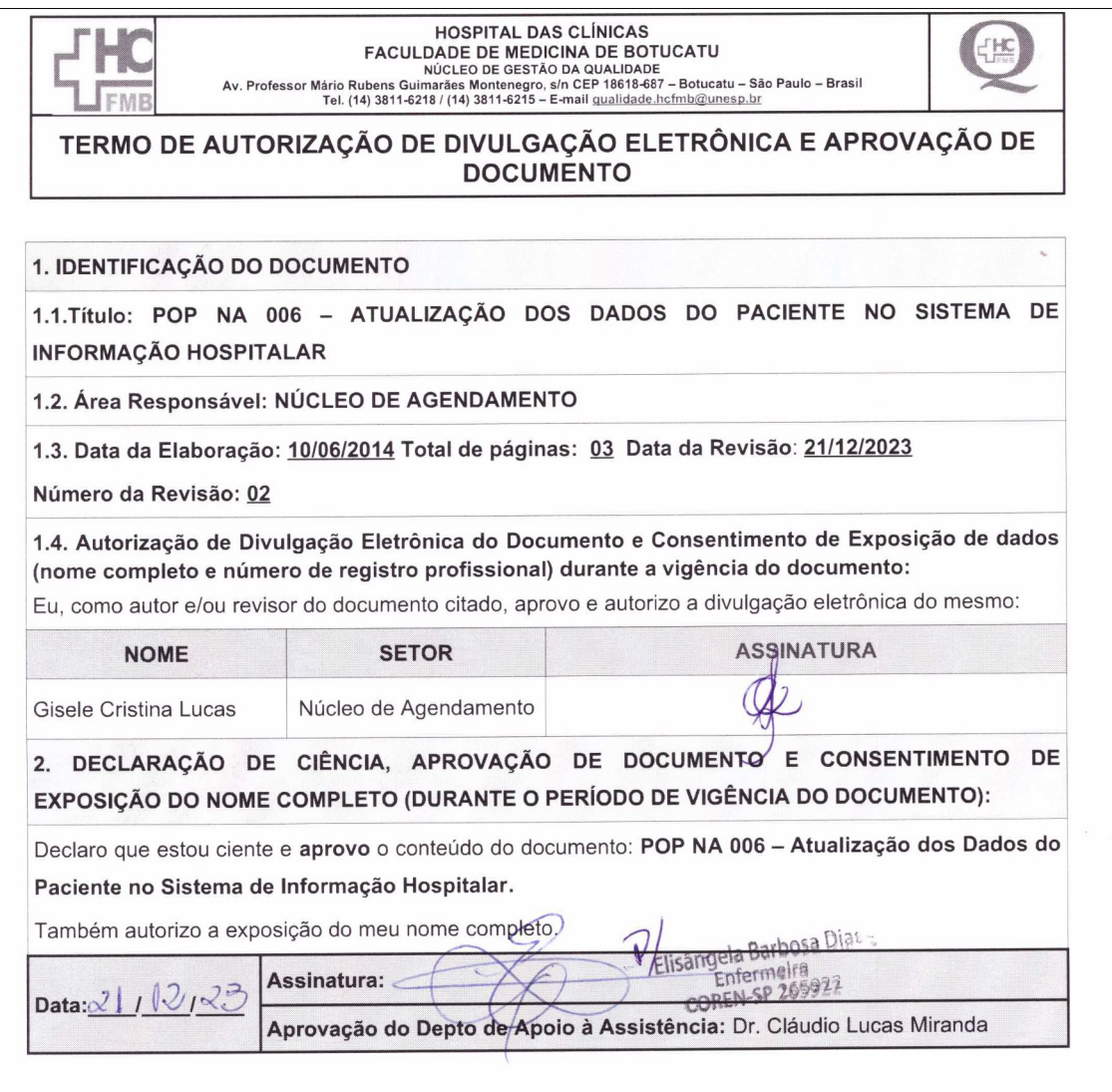

**Assessoria do Núcleo de Gestão da Qualidade HC – Gestão 2023**